#### Search & Borrow

- 1. Tap **Library** on the bottom toolbar.
- 2. Select **Search** on the top left and enter the author, title or series. You can access advanced search features by selecting **More**.
- 3. Select **Search**.
- 4. Apple any filters by selecting **Refine**.
- 5. If the title is available, select **Borrow**. If the title is currently in use, select **Place Hold**.

#### Need More Time?

If your loan period is up but you haven't finished your book, you can renew your book 3 days before its due so long as no one has a hold on the book.

- 1. Select **Manage Loan**.
- 3. Select **Renew**.

#### Finish Your Book Early

If you finish your book before it's due date, you can return it early. This helps cut down on wait times for other library users.

To return your book early:

- 1. Select **Manage Loan**.
- 3. Select **Return Early**.

#### Windows 10

If your computer runs on Windows 10 or newer, you can actually download the Libby app onto your computer instead of using the OverDrive desktop & Adobe Digital Edition programs!

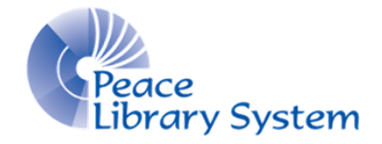

**[P](https://libraryaware.com/2441HA)eace Library System** [8](https://libraryaware.com/2441HA)301 - 110 Street Grande Prairie, Alberta T8W 6T2 780-538-4656 | 1-800-422-6875 [www.peacelibrarysystem.ab.ca](https://libraryaware.com/2441HA)

# The OverDrive App

## Meet **SENI ATAT ITS** Q Search the catalog... **Featured Titles** The one-tap reading app from your library ENTON a me **Les bures** Pa **Happy Reading** Library Shelf App Store

### How do I get it?

Open the app store on your Android or Apple device then type in **Libby** or **OverDrive** and download the app with this icon:

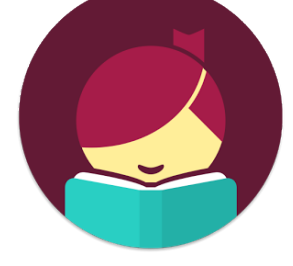

It's easy and completely free!

### Set Up

The first time you open the app:

- 1. Select **Yes**.
- 2. Select **I'll Search For A Library**.
- 3. Enter **TRAC Consortium** and select it when it comes up.
- 4. Select **Enter Library Account Details**.
- 5. Enter your library barcode and pin before selecting **Sign In**.
- 6. Select **Next**.

If you want to add several library cards from TRAC to the app:

- 1. Select the Libby silhouette icon (located on the top right).
- 2. Select **Add A Card**.
- 3. Select **Sign In With My Library Card**.
- 4. Enter your library barcode and pin before selecting **Sign In**.

If you want to add a library card from another library:

- 1. Select the Libby silhouette icon (located on the top right).
- 2. Select **Add A Library** and search for the new library.
- 3. Enter your library login information.
- 4. You can switch between the libraries by tapping the Libby silhouette icon.

## Your Account

You access your account by selecting **Shelf** on the bottom toolbar. The default page in your shelf is **Loans**. You will see all the book covers of the eBooks and eAudiobooks borrowed on this page.

- To download a book to your device, select the cloud icon (located to the left of the cover) and select **Download**.
- To stream a book to your device, select the check mark icon (located to the left of the cover) and select **Stream**.

Tap the **Holds** tab to see all holds associated with the linked library cards.

- To edit or cancel your hold, select **Manage Hold**.
- To see your spot in line, select **Wait List**.

Tap the **Tags** tab to see all the books that have been tagged with the linked library cards.

- You can create any tag you want including using emojis.
- To add a book to a tag, select **Tag** from the book while in the catalogue and select which tag you want to associate with it.

### Take Note

When there is no book open, you can select the Libby icon (located on the bottom in the task bar) and change it.

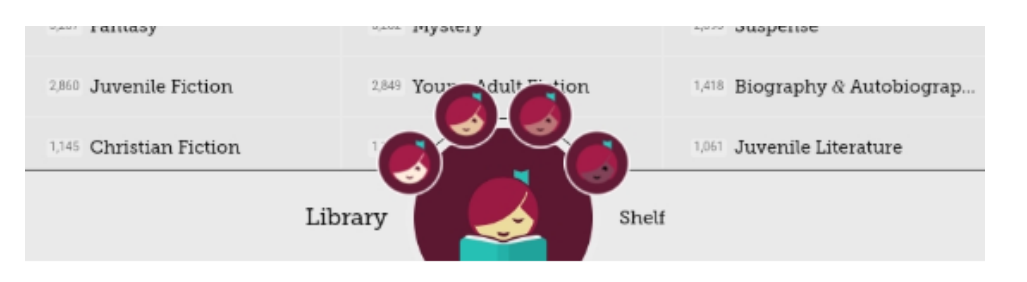